## **Anleitung zentrales Bewerbungsverfahren**

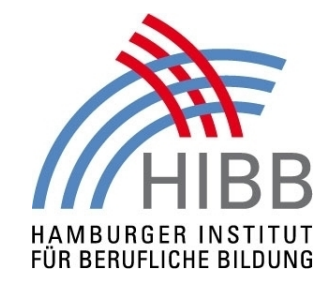

## Das **Zentrale Bewerbungsverfahren** funktioniert wie folgt:

- **1.** Sie registrieren sich bitte beim Hamburg Service und richten sich dort ein Benutzerkonto ein. siehe dieser [Link](https://gateway.hamburg.de/HamburgGateway/FVS/Login/RegistrierungBuerger.aspx)
- **2.** Mit folgendem [Link](https://gateway.hamburg.de/hamburggateway/fvp/fv/BBS/pbOn/StellenangeboteAuswahl.aspx?sid=70) kommen Sie auf die Seite "**HamburgService – Bewerbung für den Hamburger Schuldienst"- Stellenangebote**

Suchen Sie bitte zuerst nach Angeboten unter "**Vertretungsaufgaben**" und erst danach unter "**Lehrerstellen**".

### **2.1 Angebote für Vertretungsaufgaben**

Bei den Suchkriterien bitte nur unter Stellenbezeichnung eine Eingabe vornehmen.

Stellenbezeichnung -> Vertretungsaufgabe/Lehrauftrag

Anschließend "**Angebote finden**" anklicken

Gleich beim ersten Angebot "**Zentrales Bewerbungsverfahren für Vertretungsaufgaben**" ein Häkchen setzen.

#### "**Auswahl merken**" anklicken

-->Ihre Merkliste wurde aktualisiert

# **2.2 Angebote für Lehrerstellen**

Im Navigationsmenü links (hellblau) "Stellenangebote" anklicken.

Jetzt die Stellenart "**Lehrerstellen**" auswählen.

Auf der Seite Stellenangebote für Lehrerstellen als Suchkriterium nur Stellenbezeichnung auswählen. (Menüauswahl von "beliebig" auf "**Lehrer/in**" ändern)

Anschließend "**Stellenangebote finden**" anklicken.

#### Nur das erste Angebot in der Auswahl "**Zentrales Bewerbungsverfahren für Lehrerstellen**" durch das Setzen eines Häkchens auswählen.

"**Auswahl merken**" anklicken -->Ihre Merkliste wurde aktualisiert

-->Menüpunkt "Zur Merkliste" auswählen

In Ihrer Merkliste werden jetzt zwei Stellenangebote angezeigt.

- a) Zentrales Bewerbungsverfahren für Vertretungsaufgaben
- b) Zentrales Bewerbungsverfahren für Lehrerstellen

Bei beiden Angeboten ein Häkchen setzen.

Menüpunkt "**Bewerbung anlegen/ergänzen**" anklicken

# **2.3 Sie befinden sich anschließend in Ihrer Bewerbungsmappe**

Ihre Bewerbungsmappe gliedert sich in fünf Bereiche (sog. Tab-Reiter), in denen Sie jeweils persönliche Angaben machen müssen:

Stellenangebote (bereits erledigt) Grunddaten Ausbildung Unterlagen Sonstige Angaben

### **Unterlagen**

Für Ihre Online-Bewerbung sind bestimmte Bewerbungsunterlagen in digitaler Form mit einzureichen. Sie müssen Ihrer Bewerbung einen tabellarischen Lebenslauf mit Lichtbild und Zeugnisse der 1. Staatsprüfung oder ggf. eines anderen Hochschulabschlusses beifügen.

Sobald Sie Ihre Bewerbungsmappe freigegeben haben (Button "**Bewerbungsmappe einreichen**") können alle Schulleiter ihre Bewerbung sehen und Kontakt mit ihnen aufnehmen. Bitte teilen Sie uns in Ihrer Bewerbung unbedingt mit, ab wann und ggf. in welchem Umfang Sie verfügbar sind.

Nach Eingabe Ihrer Bewerbung mailen Sie uns bitte an die unten angegebene Mailadresse Ihre **Bewerbernummer**, ab wann Sie verfügbar sind und in welchem Umfang. Kai-Olof Tiburtius Personalreferent der berufsbildenden Schulen Mail: [HIBB-Personalreferent@hibb.hamburg.de](mailto:HIBB-Personalreferent@hibb.hamburg.de)

#### **Telefonische Rückfragen können Sie Dienstag bis Donnerstag von 9.30 Uhr bis 16.00 Uhr unter 040-428 63-3483 Herrn Wolfgang Marx stellen.**

#### **Allgemeine Informationen:**

Auch wenn Sie vielleicht erst ab Januar 2016 verfügbar sind, sollten Sie bereits jetzt Ihre Online-Bewerbung einstellen.

Allgemeine Informationen zur Erstellung einer Bewerbung finden Sie online unter dem Link:

<http://www.hamburg.de/bsb/bewerbungen/64574/bewerbung-online.html>

#### **Wichtiger Hinweis**

Senden Sie uns bitte keine Bewerbungsunterlagen per Mail oder Post zu, sondern laden Sie alle benötigten Dokumente online in Ihre "Bewerbungsmappe". Vielen Dank !!